# Software-Anleitung

# **ProMix® 2KS/3KS-Web-Interfaces**

**Anleitung zur Installation und Programmeinrichtung zur Ermöglichung der Kommunikation zwischen einem PC und dem elektronischen Dosiergerät ProMix® 2KS/3KS über Ethernet. Gerät darf nur von geschultem Personal betrieben werden.**

**Nicht zum Einsatz in explosiven Umgebungen geeignet.**

**Basis-Web-Interface (mit Software ProMix 2KS/3KSEasyKey)**

### **Erweiterter Web-Interface-Satz 15V337 (Zubehör)**

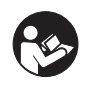

### **Wichtige Sicherheitshinweise**

Lesen Sie alle Warnhinweise und Anweisungen in dieser Anleitung und dem entsprechenden Dosiersystemhandbuch gründlich durch. Diese Betriebsanleitung an einem sicheren Ort verwahren.

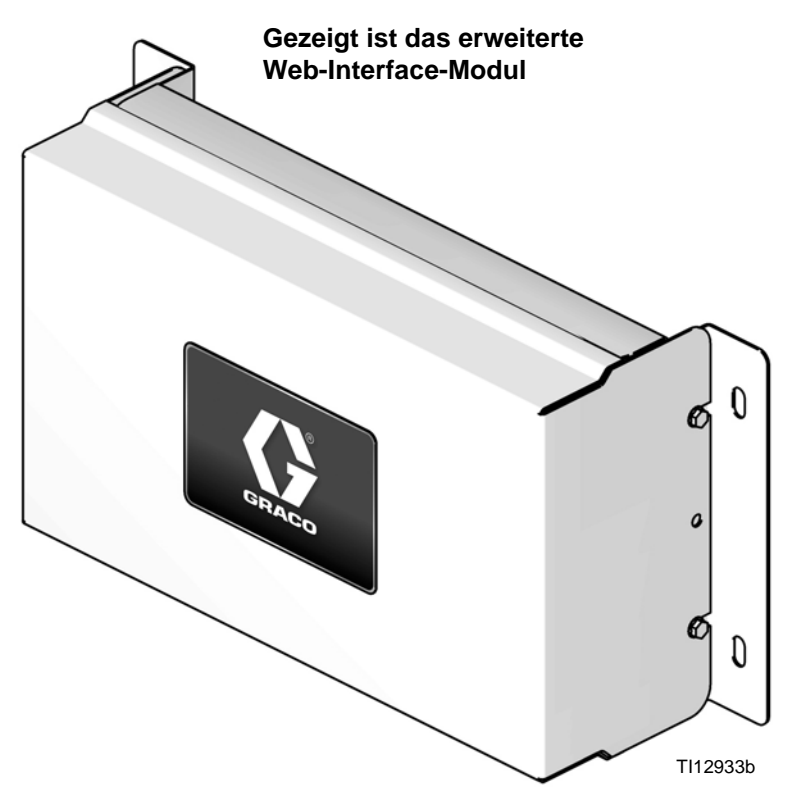

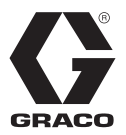

3A0433F DE

# **Inhaltsverzeichnis**

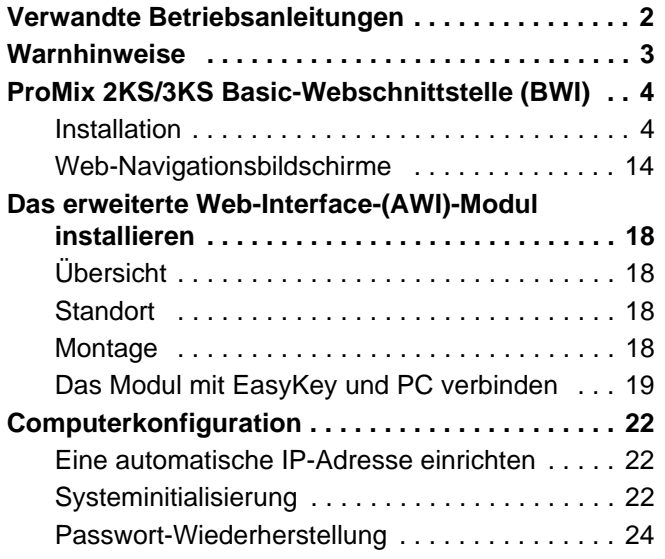

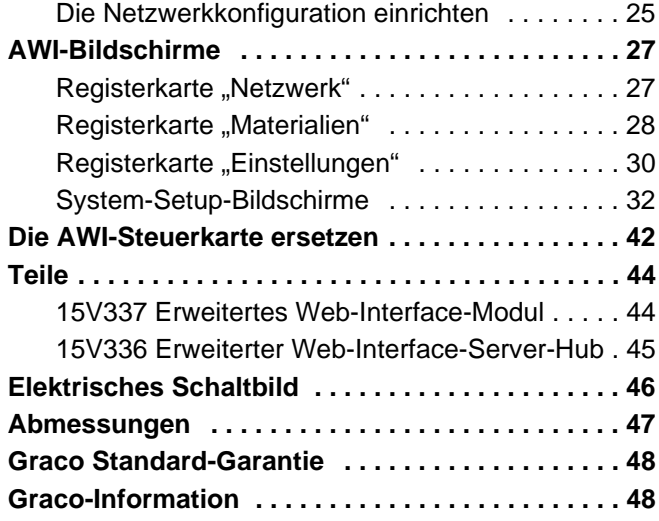

# <span id="page-1-0"></span>**Verwandte Betriebsanleitungen**

**Komponenten-Handbücher in auf deutsch**

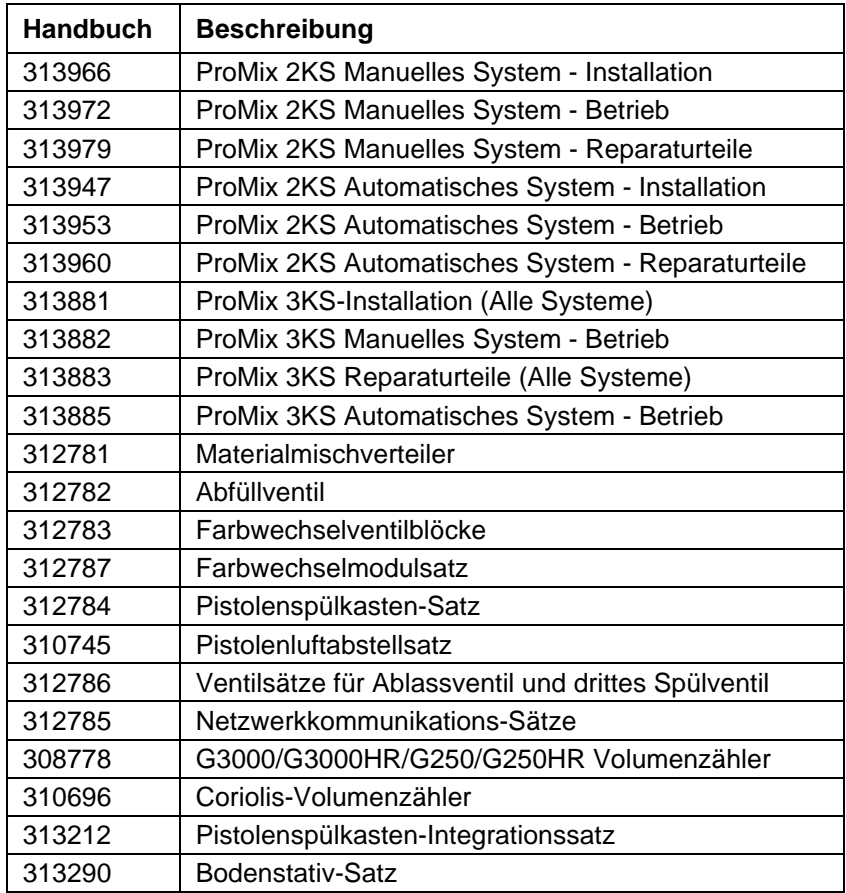

# <span id="page-2-0"></span>**Warnhinweise**

Die folgenden Warnhinweise betreffen die Einrichtung, Verwendung, Erdung, Wartung und Reparatur dieses Geräts. Das Symbol mit dem Ausrufezeichen weist auf einen allgemeinen Warnhinweis hin, während das Gefahrensymbol auf verfahrensspezifische Risiken hinweist. Konsultieren Sie diese Warnhinweise regelmäßig. Weitere produktspezifische Hinweise befinden sich an den entsprechenden Stellen in dieser Anleitung.

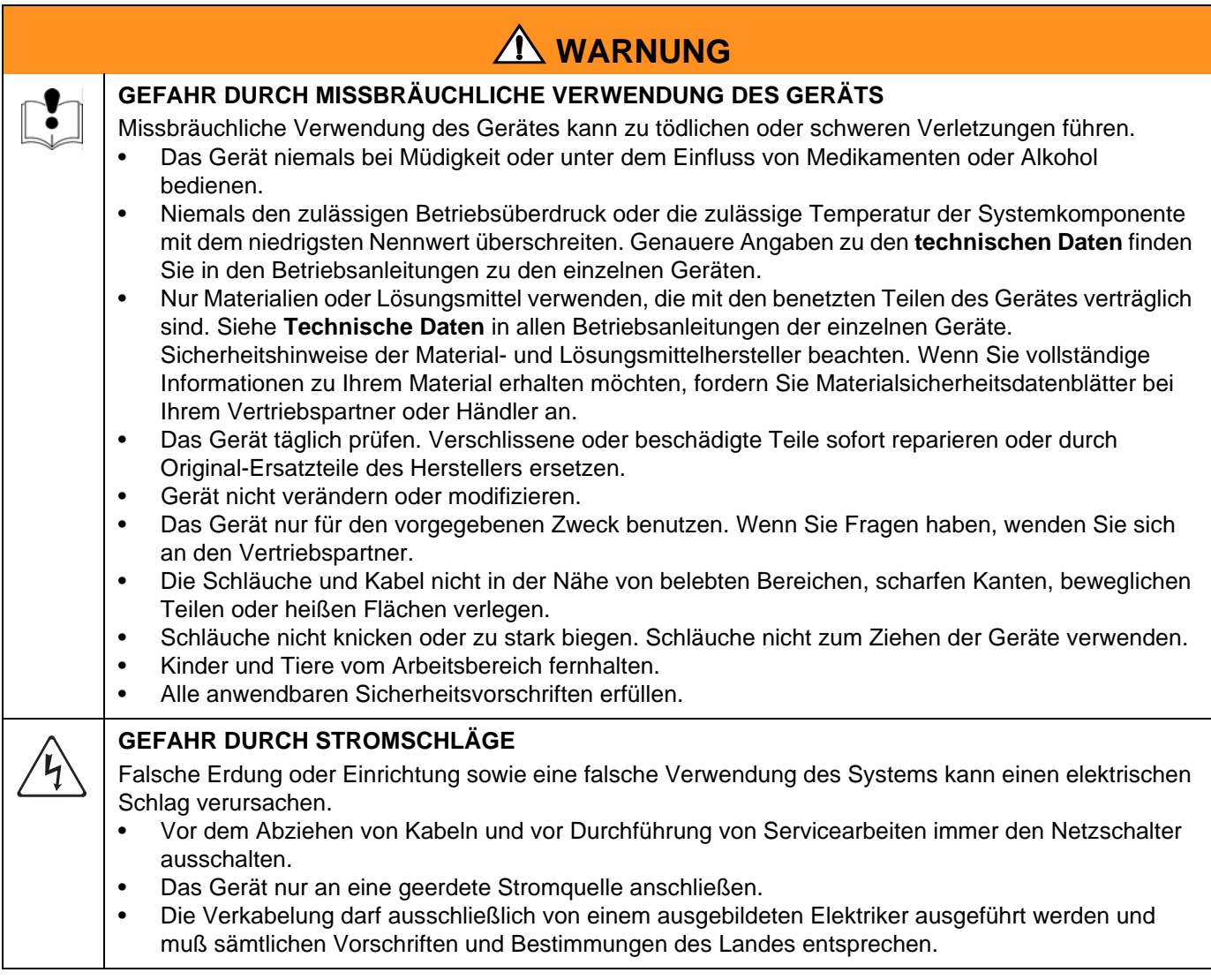

# <span id="page-3-0"></span>**ProMix 2KS/3KS Basic-Webschnittstelle (BWI)**

### <span id="page-3-1"></span>**Installation**

- 1. Vor dem Anschluss Ihres Computers an den EasyKey ist sicherzustellen, dass die aktuellste Software der ProMix Anwendungsschnittstelle verwendet wird.
	- a. Die Software für die Anwendungsschnittstelle kann auf der Seite Advanced Web Interface Software (AWI) von Graco heruntergeladen werden. Siehe [ABB. 1.](#page-3-2)

**HINWEIS:** die in diesem Handbuch gezeigten Bildschirmansichten verwenden Microsoft Windows 7.

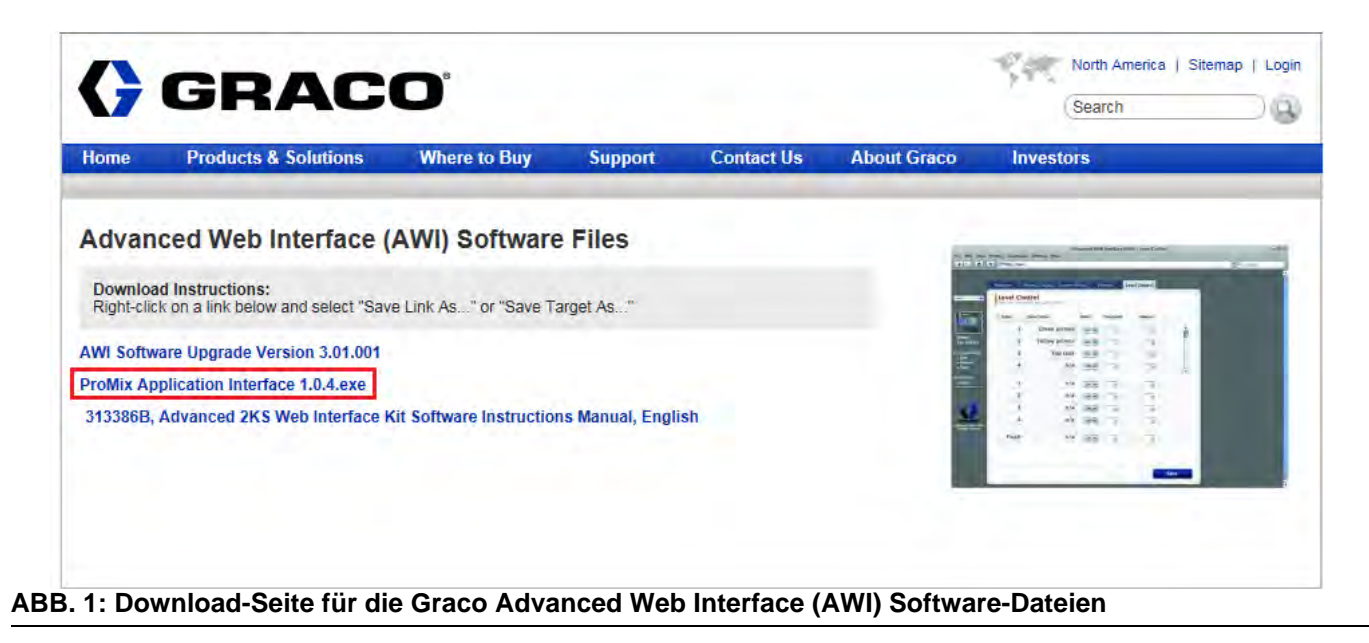

<span id="page-3-2"></span>b. Die Zip-Datei öffnen und die Anwendung exportieren.

![](_page_3_Picture_84.jpeg)

**ABB. 2: Zip-Datei der ProMix Anwendungsschnittstelle**

c. Die exe-Datei ausführen. Dadurch wird der Installations-Wizard gestartet.

Alle Schritte bis zum Abschluss der Installation ausführen.

| Setup - ProMix Application Interface |                                                                                                    |        |  |  |
|--------------------------------------|----------------------------------------------------------------------------------------------------|--------|--|--|
|                                      | <b>Welcome to the ProMix</b><br><b>Application Interface Setup</b><br><b>Wizard</b><br>This will install ProMix Application Interface version 1.0.4 on<br>your computer.<br>It is recommended that you close all other applications before<br>continuing.<br>Click Next to continue, or Cancel to exit Setup. |        |  |  |
|                                      |                                                                                                    | Cancel |  |  |

**ABB. 3: ProMix Setup-Wizard**

Darauf achten, wo die Dateien installiert werden. Der Standard-Speicherort ist der folgende Dateipfad:

C:\Program Files (x86)\Graco\ProMix Application Interface

![](_page_4_Picture_7.jpeg)

**ABB. 4: ProMix Datei-Installationspfad**

d. Im Startmenü den Ordner "Promix Anwendungsschnittstelle" suchen.

![](_page_4_Picture_10.jpeg)

**HINWEISE:** wenn der Ordner und die Dateien nicht vorhanden sind, dem Zielort im Installationsbildschirm folgen, um die Dateien zu finden.

| Include in library<br>Organize - | Share with $\blacktriangledown$<br>New folder<br>Burn. | 莊                 | $\sqrt{2}$  |
|----------------------------------|--------------------------------------------------------|-------------------|-------------|
| ▲<br>Favorites                   | Name                                                   | Date modified     | Type        |
| Ξ<br>Desktop<br><b>Contract</b>  | Graco ProMixEZ Log 1.01                                | 1/18/2017 8:58 AM | File folder |
| Downloads                        | Graco ProMixII Log 1.01                                | 1/18/2017 8:58 AM | File folder |
| 圗<br><b>Recent Places</b>        | <b>ProMix Application Interface</b>                    | 1/18/2017 8:38 AM | File folder |
|                                  | $+4$<br>m                                              |                   |             |

**ABB. 5: Ordner der ProMix Anwendungsschnittstelle**

Den Ordner ProMixClient öffnen.

| Organize -<br>$\n  Open\n$ | Include in library | Share with $\sim$<br>Burn | 駐<br>New folder   | $\overline{\mathbf{z}}$ |
|----------------------------|--------------------|---------------------------|-------------------|-------------------------|
| Computer                   | ×.<br>Name         |                           | Date modified     | Type                    |
| Local Disk (C:)            | Java               |                           | 1/18/2017 8:38 AM | File folder             |
| Program Files              | Logs.              |                           | 1/18/2017 8:38 AM | File folder             |
| Program Files (x86)        | E.                 | ProMixClient              | 1/18/2017 8:42 AM | File folder             |
| PTC.                       |                    | unins000.dat              | 1/18/2017 8:38 AM | DAT File                |
|                            | unins000.exe       |                           | 1/18/2017 8:24 AM | Application             |
|                            |                    | HE                        |                   |                         |

**ABB. 6: Speicherort des ProMix Client Ordners**

Hier befindet sich die Anwendungssoftware.

2. Nach der Installation der ProMix Anwendungsschnittstelle den Computer über das mit dem EasyKey mitgelieferte Ethernet-Crossover-Kabel 15G869 CAT5 direkt mit dem EasyKey verbinden. Siehe [ABB. 7](#page-6-0).

![](_page_6_Figure_2.jpeg)

CAT5-Kabelstecker

#### <span id="page-6-0"></span>**ABB. 7. ProMix 2KS/3KS Basic-Webschnittstellenverbindung**

- 3. Vor der Ausführung der ProMix Anwendungsschnittstellensoftware müssen Sie Ihrem Computer manuell eine IP-Adresse zuweisen:
	- a. Auf dem Computer das Menü mit der Start-Schaltfläche öffnen und auf Systemsteuerung klicken.
	- b. Die Systemsteuerung öffnen und das Netzwerkund Freigabezentrum öffnen.

TI12638a

![](_page_7_Picture_1.jpeg)

c. Auf Adaptereinstellungen ändern klicken.

![](_page_7_Picture_3.jpeg)

**ABB. 9: Adaptereinstellungen ändern**

d. Wenn der Computer über einen drahtlosen Adapter verfügt, rechtsklicken und den Adapter deaktivieren. Dadurch wird verhindert, dass der Computer versucht, das ProMix 2KS im drahtlosen Netzwerk anstelle des lokalen Netzwerks zu finden.

![](_page_8_Picture_2.jpeg)

e. Auf Lokale Netzwerkverbindung klicken.

![](_page_8_Picture_4.jpeg)

#### **ABB. 10: Netzwerk-Verbindungen**

f. Eigenschaften, danach Internetprotokoll-Version 4 (TCP/Pv4) wählen. Dann auf Eigenschaften klicken.

![](_page_9_Picture_62.jpeg)

**ABB. 11: Locat Area Connection Properties**

g. Registerkarte Alternative Konfiguration, Benutzerkonfiguriert auswählen und die folgenden Daten eingeben

IP address (IP-Adresse): 192.168.178.100

Subnet Mask (Subnet-Maske): 255.255.255.0

Default gateway (Standard-Gateway): 192.168.178.1

**HINWEIS:** Wenn die Registerkarte Alternative Konfiguration nicht vorhanden ist, sind diese Werte in der Registerkarte Allgemein einzugeben.

![](_page_10_Picture_71.jpeg)

**ABB. 12: Registerkarten Alternative Konfiguration und Allgemein**

**HINWEIS:** Um die Verbindung mit dem Benutzer-Netzwerk wiederherzustellen, die Einstellung wieder auf "IP-Adresse automatisch beziehen" zurücksetzen."

- h. Die Änderungen mit OK übernehmen und das Fenster Internetprotokoll (TCP/IP) schließen.
- i. Das Fenster Lokale Verbindung mit Schließen schließen.
- j. Das Fenster Netzwerkverbindungen schließen.
- 4. Im EasyKey den Systemkonfigurationsbildschirm 5 aufrufen und die dem EasyKey (1-99) zugewiesene IP-Nummer eintragen.

![](_page_10_Picture_72.jpeg)

**ABB. 13: Systemkonfigurationsbildschirm 5**

5. PropertyEditor.exe wählen und ausführen

![](_page_10_Picture_11.jpeg)

#### oder

![](_page_11_Picture_2.jpeg)

**ABB. 14: ProMix Eigenschaftseditor-Symbol**

a. Mit dem Eigenschaftseditor kann die IP-Adresse des ProMix 2KS, mit der kommuniziert werden soll, bearbeitet werden. Diese Adresse so ändern, dass sie mit der in Schritt 3 eingestellten Adresse übereinstimmt.

![](_page_11_Picture_5.jpeg)

**ABB. 15: Eigenschaftseditor**

6. Die ProMix-Anwendungsschnittstelle über das Startmenü oder die Datei über Programmdateien öffnen. Weitere Details finden Sie unter Schritt 1d.

![](_page_11_Picture_8.jpeg)

7. Auf Schnittstellenoption klicken und die Lokale Verbindung wählen, der dieses Programm zugewiesen wurde.

![](_page_12_Picture_38.jpeg)

**ABB. 16: Eigenschaften der Lokalen Verbindung**

8. Die Schaltfläche Verbinden wählen und dann sollte der ProMix 2KS über die BWI verbunden sein.

![](_page_12_Picture_39.jpeg)

**ABB. 17. BWI-Hauptbildschirm**

### <span id="page-13-0"></span>**Web-Navigationsbildschirme**

Über den Haupt-BWI-Bildschirm (siehe ABB. 7) können Sie Setup, Software/Resets oder Berichte auswählen.

**HINWEIS:** Prüfen Sie den Statusbildschirm des EasyKey, um sicherzustellen, dass sich das System im Standby befindet, bevor Sie das BWI-Programm ausführen.

### **Setup**

**Herunterladen der System-Setup-Werte** - speichert die ProMix 2KS/3KS-Konfiguration auf dem PC. Diese Datei kann mit Microsoft Excel geöffnet und bearbeitet oder zur Einrichtung mehrerer Systeme verwendet werden.

![](_page_13_Picture_93.jpeg)

**ABB. 18. System-Setup-Werte herunterladen**

**Wiederherstellen der System-Setup-Werte** - zum

Hochladen und Wiederherstellen von Dateien auf dem ProMix 2KS/3KS.

**System-Setup-Werte darstellen** - zeigt, welche Werte zur Zeit für das System verwendet werden. So können sie kontrollieren, ob die richtigen Werte benutzt werden. Siehe ABB. 19.

| he Data for Display setup values |                          | $\Sigma$<br>$\Box$ |
|----------------------------------|--------------------------|--------------------|
| <b>DisplayUnits</b>              | Ω                        |                    |
| RunMode                          |                          |                    |
| <b>DumpValveA</b>                |                          |                    |
| DumpValveB                       |                          |                    |
| <b>ThirdFlushValve</b>           |                          |                    |
| <b>DoseSize</b>                  |                          |                    |
| <b>DoseTime</b>                  | 40                       |                    |
| <b>NumberGuns</b>                |                          |                    |
| <b>GunFlushBox</b>               |                          |                    |
| AutoDump                         |                          |                    |
| SolventMonitor                   |                          |                    |
| NumSpecials                      |                          |                    |
| <b>FlowControl</b>               |                          |                    |
| <b>FlowSetpointSource</b>        | n                        |                    |
| ProportioningSource              | o                        |                    |
| Gun1TriggerSource                | $\overline{\phantom{a}}$ |                    |
| Gun2TriggerSource                | $\overline{ }$           |                    |
| <b>FlowControlMeter</b>          |                          |                    |
| RegManualPercent                 |                          |                    |
| <b>MinimumFillVolume</b>         |                          |                    |
| <b>ExtColorChange</b>            |                          |                    |
| PotlifeVolumeGun1                | 50                       |                    |
| PotlifeVolumeGun2                | 350                      |                    |
| <b>ElowRange</b>                 | n.                       |                    |

**ABB. 19. Darstellung der Setup-Werte**

**Benutzersprache herunterladen** - speichert die aktuelle Systemsprache auf dem PC. Siehe ABB. 20. Diese Datei wird geöffnet und eine Benutzersprache zur B-Spalte der Excel-Datei hinzugefügt.

**HINWEIS:** Benutzersprachen sind auf Ascii- und erweiterte Ascii-Zeichen und maximal 32 Zeichen beschränkt. Die Excel-Datei für Upload-Zwecke als tabulatorbegrenzte Datei speichern.

**Benutzersprache wiederherstellen -** zum Hochladen der Benutzersprachendatei auf das ProMix 2KS/3KS.

![](_page_14_Picture_130.jpeg)

**ABB. 20. Herunterladen einer Benutzersprache**

**Aktuellen Job beenden** - beendet einen Job und fügt Material zum Verbrauchsbericht hinzu. Dieser Bildschirm fordert Sie zur Bestätigung auf. Siehe ABB. 21.

![](_page_14_Picture_131.jpeg)

**ABB. 21. Aktuellen Job beenden**

#### **Software/Resets**

**Die EasyKey-Software installieren** - installiert die Firmware für das vorliegende Gerät (Dauer: ca. 6 Minuten). Siehe ABB. 22.

**HINWEIS:** Wenn Ihr System den Graco Gateway verwendet, trennen Sie sein Kabel vom EasyKey, bevor Sie die ProMix 2KS/3KS-Software aktualisieren.

![](_page_14_Picture_132.jpeg)

**ABB. 22. Installation der EasyKey-Software**

**Einstellungen zurücksetzen** - setzt das System zurück auf die Werkseinstellungen. Dieser Bildschirm fordert Sie zur Bestätigung auf. Siehe ABB. 23.

![](_page_14_Picture_133.jpeg)

**ABB. 23. Einstellungen zurücksetzen**

**Passwort zurücksetzen** - löscht das Passwort, wenn es verloren oder vergessen wurde. Dieser Bildschirm fordert Sie zur Bestätigung auf. Siehe ABB. 23.

![](_page_14_Picture_134.jpeg)

**ABB. 24. Passwort zurücksetzen**

### **Berichte**

**HINWEIS: Materialverbrauchsbericht darstellen**  zeigt das vom ProMix 2KS/3KS gespritzte Material. Siehe ABB. 25.

![](_page_15_Picture_71.jpeg)

**ABB. 25. Darstellung des Materialverbrauchsberichts** **Materialverbrauchsbericht löschen** - löscht den Materialverbrauch von der Anzeige.

![](_page_15_Picture_72.jpeg)

**ABB. 26. Materialverbrauchsbericht löschen**

**Job-Protokoll herunterladen** - lädt das Job-Protokoll auf den PC.

![](_page_15_Picture_73.jpeg)

**ABB. 27. Job-Protokoll herunterladen**

**Fehler-Protokoll herunterladen** - lädt das Fehler-Protokoll auf den PC.

![](_page_15_Picture_74.jpeg)

**ABB. 28. Fehler-Protokoll herunterladen**

**Job-Protokoll darstellen -** zeigt Job-Nummer, Datum, Uhrzeit, Rezeptur, Mischverhältnis, Sollwert, Volumen, Gesamtmengen und eventuell während des Jobs aufgetretene Fehler an. Siehe ABB. 32.

**Fehler-Protokoll darstellen -** zeigt die Anzahl der Alarmmeldungen, Datum, Uhrzeit, Rezeptur und Fehlerart an. Siehe ABB. 29..

| Alarm | Date       | Time     | Recipe | Error      |
|-------|------------|----------|--------|------------|
| 001   | 12-31-2999 | 23:59:30 | 61     | E17        |
| 002   | 12-24-2999 | 23:51:42 | 1.     | <b>E17</b> |
| 003   | 12-31-2999 | 23:59:30 | 61     | <b>E17</b> |
| 004   | 12-31-2999 | 23:59:53 | 1      | F17        |
| 005   | 12-31-2999 | 23:59:30 | 61     | <b>F17</b> |
| 006   | 12-31-2999 | 23:59:02 | 1      | <b>E17</b> |
| 007   | 12-31-2999 | 23:59:30 | 61     | E17        |
| 008   | 12-31-2999 | 23:59:50 | 1      | F17        |
| 009   | 12-31-2999 | 23:59:30 | 61     | F17        |
| 010   | 12-31-2999 | 23:45:48 | 1      | <b>F17</b> |
| 011   | 12-31-2999 | 23:59:30 | 61     | <b>E17</b> |
| 012   | 12-31-2999 | 23:59:33 | 61     | F17        |
| 013   | 12-31-2999 | 23:59:30 | 61     | F17        |
| 014   | 12-31-2999 | 23:59:18 | 61     | F17        |
| 015   | 12-31-2999 | 23:59:30 | 61     | F17        |
| 016   | 12-10-2999 | 23:55:23 | 61     | E17        |
| 017   | 12-31-2999 | 23:59:30 | 61     | F17        |
| 018   | 12-10-2999 | 23:42:09 | 1      | E17        |
| 019   | 12-31-2999 | 23:59:30 | 61     | F17        |
| 020   | 12-31-2999 | 23:05:13 | 61     | F17        |
| 021   | 12-31-2999 | 23:59:30 | 61     | <b>E17</b> |
| 022   | 12-31-2000 | 23-41-12 | 61     | F17<br>١   |

**ABB. 29. Darstellung des Fehler-Protokolls**

**Job-Protokoll löschen** - löscht die Jobs von der Anzeige. Dieser Bildschirm fordert Sie zur Bestätigung auf. Siehe ABB. 30.

![](_page_16_Picture_87.jpeg)

**Fehler-Protokoll löschen** - löscht die Fehler von der Anzeige. Dieser Bildschirm fordert Sie zur Bestätigung auf. Siehe ABB. 31.

![](_page_16_Picture_88.jpeg)

| Index | Job       | Date       | Time     | Recipe | Ratio | Target | Vol A $(cc)$                                                          | Vol $B$ (cc) | Vol S (cc) |
|-------|-----------|------------|----------|--------|-------|--------|-----------------------------------------------------------------------|--------------|------------|
| 001   | 000000010 | 12-26-2999 | 23:41:34 |        | 0.00  | 1.0    | 0                                                                     |              | o          |
| 002   | 000000009 | 12-26-2999 | 23:40:48 |        | 0.00  | 1.0    |                                                                       |              |            |
| 003   | 000000008 | 12-24-2999 | 23:12:09 |        | 0.00  | 1.0    |                                                                       |              |            |
| 004   | 000000007 | 12-24-2999 | 23:09:21 |        | 0.00  | 1.0    |                                                                       |              |            |
| 005   | 000000006 | 12-24-2999 | 23:06:47 |        | 0.00  | 1.0    | ٥                                                                     |              |            |
| 006   | 000000005 | 12-24-2999 | 23:05:15 | 10     | 0.00  | 1.0    | 0                                                                     |              |            |
| 007   | 000000004 | 12-24-2999 | 23:00:49 | 10     | 0.00  | 1.0    | 0                                                                     |              |            |
| 008   | 000000003 | 12-24-2999 | 23:59:53 | 12     | 0.00  | 1.0    | 0                                                                     |              |            |
| 009   | 000000002 | 12-24-2999 | 23:58:36 | 2      | 0.00  | 1.0    | 0                                                                     |              |            |
| 010   | 000000000 | 12-31-2999 | 23:59:25 | 1      | 0.00  | 1.0    | 0                                                                     |              | 0          |
|       |           |            |          |        |       |        | <b>HINWEIS: Beim ProMix 3KS</b>                                       |              |            |
|       |           |            |          |        |       |        | erscheint eine Spalte für Vol C.                                      |              |            |
|       |           |            |          |        |       |        |                                                                       |              |            |
|       |           |            |          |        |       |        |                                                                       |              |            |
|       |           |            |          |        |       |        |                                                                       |              |            |
|       |           |            |          |        |       |        |                                                                       |              |            |
|       |           |            |          |        |       |        |                                                                       |              |            |
|       |           |            |          |        |       |        | Navigieren Sie nach rechts, um die Gesamtmengen und Fehler anzuzeigen |              |            |
|       |           |            | 独独地      |        |       |        |                                                                       |              |            |

**ABB. 32. Darstellung des Job-Protokolls**

# <span id="page-17-0"></span>**Das erweiterte Web-Interface-(AWI)-Modul installieren**

# <span id="page-17-1"></span>**Übersicht**

Das Graco-Zubehörelement Erweitertes Web-Interface (AWI) ermöglicht die Kommunikation zwischen mehreren ProMix 2KS/3KS und einem PC über Ethernet. So kann der Benutzer die ProMix 2KS/3KS überwachen, Systemvorbereitungsparameter aufrufen und ändern und Berichte erstellen.

**HINWEIS:** Die in dieser Anleitung gezeigten Bildschirmansichten entsprechen einer Darstellung unter Microsoft Windows XP.

### <span id="page-17-2"></span>**Standort**

Das AWI-Modul kann in einem lokalen ProMix-Netzwerk (siehe ABB. 35) oder in einem LAN-Netzwerk (siehe ABB. 36) installiert werden.

![](_page_17_Figure_7.jpeg)

Geräte, die nur für Nicht-Gefahrenbereiche zugelassen sind, dürfen niemals in einem Gefahrenbereich installiert werden.

Installieren Sie das Modul in der Nähe des EasyKey in einem Nicht-Gefahrenbereich.

### <span id="page-17-3"></span>**Montage**

- 1. Siehe **[Abmessungen](#page-46-0)** auf Seite [47.](#page-46-0)
- 2. Vergewissern Sie sich, dass die Wand und die Montageteile stabil genug sind, um das Gewicht des Systems, des Spritzmaterials und der Schläuche zu tragen und die Beanspruchung während des Betriebs zu verkraften.
- 3. Benutzen Sie das Gerät als Schablone und markieren Sie die Montagebohrungen an der Wand in einer Höhe, in der das Gerät von der Bedienungsperson und für Wartungsarbeiten bequem erreicht werden kann.
- 4. Die Montagelöcher in die Wand bohren. Bei Bedarf Befestigungsanker verwenden.
- 5. Das Gerät sicher verschrauben.

### <span id="page-18-0"></span>**Das Modul mit EasyKey und PC verbinden**

#### *HINWEIS*

Um Beschädigung der Platine während der Wartung zu vermeiden, sollte der Techniker ein Erdungsband am Handgelenk tragen.

1. ProMix 2KS/3KS ausschalten (Position 0). ABB. 33. Auch die Stromversorgung am Hauptschalter abschalten.

![](_page_18_Figure_5.jpeg)

- 2. Führen Sie ein CAT5-Kabel vom EasyKey-Anschluss durch die Kabeldurchführung und schließen Sie es an einem beliebigen Anschluss des AWI-Moduls an. Verbinden Sie das AWI-Modul und den PC mit einem weiteren CAT5-Kabel. Siehe ABB. 34.
- 3. Stecken Sie das Netzkabel des Moduls ein.

**HINWEIS:** Mit dem AWI-Hauptmodul können mehrere AWI-Server-Hubs seriell verbunden werden. Siehe ABB. 35. Bestellen Sie Teil Nr. 15V336 Hub, siehe Seite [45](#page-44-0).

![](_page_18_Figure_10.jpeg)

Die CAT5-Kabel an beliebigen Anschlüssen des Moduls anschließen

![](_page_18_Figure_12.jpeg)

![](_page_18_Figure_13.jpeg)

AWI-Hauptmodul

![](_page_19_Figure_2.jpeg)

TI13065a

#### **ABB. 35. ProMix-Netzwerk – Typische Installation**

![](_page_20_Figure_1.jpeg)

# <span id="page-21-0"></span>**Computerkonfiguration**

### <span id="page-21-1"></span>**Eine automatische IP-Adresse einrichten**

Siehe ABB. 37. Gehen Sie auf Ihrem Computer zu Systemsteuerung>Netzwerkverbindungen>LAN-Verbin dung>Eigenschaften>Internet-Protokoll (TCP/IP). Prüfen Sie, ob im Fenster "TCP/IP-Eigenschaften" "IP-Adresse automatisch beziehen" ausgewählt ist. Falls nicht, nehmen Sie die Einstellung wie dargestellt vor. Klicken Sie OK und verlassen Sie die Systemsteuerung.

Auf automatischen IP-Adressbezug setzen

![](_page_21_Picture_137.jpeg)

**ABB. 37. Automatischen IP-Adressbezug einstellen**

### <span id="page-21-2"></span>**Systeminitialisierung**

**HINWEIS:** Die Systeminitialisierung muss von einem Administrator durchgeführt werden. Dieser Vorgang ist nur dann erforderlich, wenn das System zum ersten Mal gestartet wird.

**HINWEIS:** Prüfen Sie, ob die drahtlose Verbindung ausgeschaltet (deaktiviert) ist, bevor Sie Schritt 1 ausführen.

- 1. Öffnen Sie einen Browser. Firefox Empfohlen werden 3.0 oder neuer. Auch Microsoft Internet Explorer 6.0 oder neuer kann verwendet werden.
- 2. *Nur für Firefox:* Um ein ProMix 2KS/3KS-Netzwerk über Firefox zu bedienen, müssen Sie die Proxy-Einstellung in Ihrem Browser ausschalten. Gehen Sie in Ihrem Firefox-Browser zu Tools>Optionen>Erweitert>Registerkarte Netzwerk>Verbindungseinstellungen. Klicken Sie "Kein Proxy". Siehe ABB. 38.

![](_page_21_Picture_138.jpeg)

**ABB. 38. Die Proxy-Einstellung ausschalten (nur Firefox)**

3. Geben Sie **http://gracoawi:** in die Browser-Adresszeile ein und drücken Sie die Eingabetaste. 4. Der Begrüßungsbildschirm wird angezeigt. Siehe ABB. 39. Klicken Sie "Weiter".

![](_page_22_Picture_2.jpeg)

5. Der Sicherheitsbildschirm wird angezeigt. Siehe ABB. 40. Der Administrator muss alle Felder ausfüllen. Klicken Sie "Weiter".

![](_page_22_Picture_88.jpeg)

6. Die Initialisierung ist abgeschlossen. Siehe ABB. 41. Klicken Sie "Beenden".

![](_page_22_Picture_6.jpeg)

7. Der Anmeldungsbildschirm wird angezeigt. Siehe ABB. 42. Geben Sie den Anmeldenamen und das Passwort ein, die Sie in Schritt 5 angegeben haben. Klicken Sie "Anmelden". Der Netzwerkbildschirm wird angezeigt. Siehe Seite [27](#page-26-1).

![](_page_22_Picture_89.jpeg)

**ABB. 42. Anmeldungsbildschirm**

### <span id="page-23-0"></span>**Passwort-Wiederherstellung**

1. Falls Sie das falsche Passwort eingeben, wird die Anmeldung blockiert. Siehe ABB. 43. Klicken Sie

das Blocksymbol **Q** an, um die Passwort-Wiederherstellung einzuleiten.

![](_page_23_Picture_4.jpeg)

Das Blocksymbol anklicken

#### **ABB. 43. Anmeldung blockiert**

2. Siehe ABB. 44. Das System fordert Sie auf, Ihren Anmeldungsnamen einzugeben. Geben Sie den Namen ein, den Sie in Schritt 5 auf Seite 23 angegeben haben und klicken Sie "Weiter".

![](_page_23_Picture_108.jpeg)

3. Das System stellt Ihnen die Geheimfrage, die Sie in Schritt 5 angegeben haben. Geben Sie die Antwort ein und klicken Sie "Weiter".

![](_page_23_Picture_109.jpeg)

4. Wenn die Antwort mit der in Schritt 5 angegebenen übereinstimmt, fordert das System Sie zur Eingabe eines neuen Passworts auf. Geben Sie das neue Passwort zwei Mal ein und klicken Sie "Weiter". Das System kehrt zum Anmeldungsbildschirm zurück, ABB. 42.

![](_page_23_Picture_110.jpeg)

### <span id="page-24-0"></span>**Die Netzwerkkonfiguration einrichten**

### **ProMix 2KS/3KS-Netzwerkkonfiguration**

In einem ProMix 2KS/3KS-Netzwerk ist das AWI-Modul mit einem EasyKey und einem PC verbunden. Über das Netzwerk können bis zu 100 EasyKeys verbunden werden. Siehe ABB. 35.

Um ein ProMix 2KS/3KS-Netzwerk auszuwählen, gehen Sie zur Registerkarte "Einstellungen" und wählen Sie "ProMix-Netzwerk". Siehe ABB. 47.

Klicken Sie "Speichern".

Schalten Sie die Proxy-Einstellung aus (nur Firefox). Siehe Seite 22.

![](_page_24_Picture_60.jpeg)

**ABB. 47. ProMix 2KS/3KS-Netzwerkeinrichtung**

### <span id="page-25-0"></span>**LAN-Netzwerkkonfiguration (manuell)**

Siehe ABB. 36. Mit einer (manuellen) LAN-Netzwerkkonfiguration können Sie über ein lokales Netzwerk arbeiten. Über das Netzwerk können bis zu 100 EasyKeys verbunden werden. Die EasyKeys und das AWI-Modul **müssen** sich in demselben Subnetzwerk befinden. Die EasyKeys können mit jedem beliebigen LAN-Drop verbunden werden.

**HINWEIS:** Um eine (manuelle) LAN-Konfiguration zu ändern, müssen Sie zunächst über das ProMix 2KS/3KS-Netzwerk eine Verbindung zum AWI herstellen. Entsprechende Anweisungen finden Sie auf den Seiten [22](#page-21-1) bis 23; zu den Kabelverbindungen siehe ABB. 35.

Um eine (manuelle) LAN-Konfiguration auszuwählen, gehen Sie zur Registerkarte "Einstellungen" und wählen Sie "Manuelle Konfiguration". Sie werden aufgefordert, die IP-, Gateway- und Netzmaskenadresse einzugeben. Wenn Sie Hilfe benötigen, wenden Sie sich an Ihren IT-Systemadministrator. Siehe ABB. 48.

**HINWEIS:** Verwenden Sie eine IP-Adresse, um auf das AWI zuzugreifen; dadurch wird gracoawi ersetzt (nur bei LAN-Netzwerksystemen).

**HINWEIS:** Nachdem Sie "Speichern" geklickt haben, trennt das AWI den Anwendercomputer. Stellen Sie die Verbindung zwischen AWI und Computer wieder her, wie in ABB. 36 gezeigt. Konfigurieren Sie den Anwendercomputer erneut, um ihn an die neue LAN-Konfiguration anzupassen. Sie können sich mit der neu zugewiesenen IP-Adresse beim AWI anmelden.

Klicken Sie "Speichern", um die Änderung anzuwenden.

![](_page_25_Picture_125.jpeg)

#### **ABB. 48. LAN-Netzwerkeinrichtung**

# <span id="page-26-0"></span>**AWI-Bildschirme**

Dieser Abschnitt beschreibt, wie sich die AWI-Bildschirme dazu nutzen lassen, auf die Systemeinstellungen und Rezepturen zuzugreifen und diese zu ändern. Vollständige Informationen zu diesen Einstellungen und ihrer Wirkungsweise finden Sie im Abschnitt "Vorbereitung" der Betriebsanleitung des Systems.

## <span id="page-26-1"></span>**Registerkarte "Netzwerk"**

Verwenden Sie die Registerkarte "Netzwerk", um den gewünschten EasyKey auszuwählen. Siehe ABB. 49.

Jedes EasyKey muss über einen eindeutigen Namen und eine IP-Adresse verfügen. Zur Einrichtung des Stationsnamens (1-99) siehe den Konfigurationsbildschirm in ABB. 56.

Klicken Sie den gewünschten EasyKey an, um die Einrichtungsbildschirme des betreffenden Geräts aufzurufen.

![](_page_26_Picture_7.jpeg)

**ABB. 49. Registerkarte "Netzwerk"** 

### <span id="page-27-0"></span>**Registerkarte "Materialien"**

Verwenden Sie die Registerkarte "Materialien", um Informationen zu flüchtigen Bestandteilen (VOC, Volatile Components) und gefährlichen Luftschadstoffen (HAP, Hazardous Air Pollutants) der in Ihrem System verwendeten Materialien für den Materialbericht einzugeben. Diese Informationen und die Teilenummer des Herstellers finden Sie auf dem MSDB des Materialherstellers. Siehe ABB. 50.

Die VOC-Werte können je nach Bedarf über das Aufklappmenü in Lbs/Gal oder Gramm/Liter eingegeben werden.

Um ein neues Material hinzuzufügen, klicken Sie auf die

Schaltfläche . Geben Sie die Werte in die neuen Datenfelder ein.

Um ein Material zu löschen, klicken Sie auf die Schaltfläche .

Um Ihre Änderungen zu speichern, klicken Sie auf

Save Ein Häkchen (√)erscheint, wenn die Speicherung abgeschlossen ist.

![](_page_27_Figure_9.jpeg)

**ABB. 50. Registerkarte "Materialien"** 

![](_page_28_Picture_11.jpeg)

### <span id="page-29-0"></span>**Registerkarte "Einstellungen"**

Verwenden Sie die Registerkarte "Einstellungen", um die Hauptsystemeinstellungen (Zeit, Sprache, AWI-Upgrade und Kontenbearbeitung) zu konfigurieren.

**HINWEIS:** ABB. 51 zeigt den Einstellungsbildschirm, wenn Sie sich als Benutzer anmelden. ABB. 52 zeigt den Einstellungsbildschirm, wenn Sie sich als Systemadministrator anmelden.

### **Zeit einstellen**

Um die Zeiteinstellungen für alle über das Netzwerk verbundenen ProMix 2KS/3KS-Geräte zu synchronisieren,

klicken Sie die Schaltfläche Sync . Die Änderung findet nach etwa einer Minute statt.

### **Sprache einstellen**

Legen Sie über das Aufklappmenü die gewünschte Sprache des Bildschirmtextes fest. Wählen Sie Englisch (Standard), Spanisch, Französisch, Deutsch, Italienisch, Niederländisch, Japanisch (Kanji), Koreanisch oder Chinesisch (vereinfacht) aus.

### **AWI-Software-Upgrade**

Um einen Upgrade für das AWI durchzuführen, müssen Sie zunächst die neueste Version der AWI-Software auf Ihren Computer herunterladen. Informationen dazu erhalten Sie von Ihrem Graco-Händler.

Verwenden Sie die Schaltfläche "Durchsuchen"

Browse... |, um die Datei auf Ihrem Computer zu suchen. Heben Sie den Dateinamen hervor.

Klicken Sie die Schaltfläche "Upgrade" den Upgrade zu starten.

![](_page_29_Picture_133.jpeg)

![](_page_29_Picture_134.jpeg)

Neueste Software-Version Sync-Schaltfläche

ABB. 51. Registerkarte "Systemeinstellungen" (gezeigt ist der Benutzerbildschirm)

### **Kontoinformationen bearbeiten**

**HINWEIS:** Kontoinformationen können nur von einem Systemadministrator eingegeben werden. Siehe ABB. 52.

• Um ein neues Konto hinzuzufügen, klicken Sie auf

die Schaltfläche "Benutzer hinzufügen" Geben Sie die Informationen in die Datenfelder ein.

Klicken Sie auf **A** add . In der oberen rechten Ecke erscheint ein Häkchen (V), wenn der Speichervorgang abgeschlossen ist.

• Um ein bereits existierendes Konto zu bearbeiten, klicken Sie die Schaltfläche "Benutzer bearbeiten"

**2**. Geben Sie die Informationen in die

Datenfelder ein. Klicken Sie auf **Save 19. In** In der oberen rechten Ecke erscheint ein Häkchen  $(V)$ . wenn der Speichervorgang abgeschlossen ist. Um ein bereits existierendes Konto zu löschen.

klicken Sie auf die Schaltfläche "Benutzer löschen" .

![](_page_30_Figure_10.jpeg)

![](_page_30_Figure_11.jpeg)

## <span id="page-31-0"></span>**System-Setup-Bildschirme**

Um die System-Setup-Bildschirme aufzurufen, gehen Sie zur Registerkarte "Netzwerk" und klicken Sie auf das gewünschte EasyKey, um auf die Setup-Bildschirme des betreffenden Geräts zuzugreifen. Siehe ABB. 53.

![](_page_31_Picture_3.jpeg)

Das gewünschte EasyKey anklicken

#### **ABB. 53. Gerät öffnen**

![](_page_31_Picture_72.jpeg)

ABB. 54. Registerkarte "Überwachung"

### **Registerkarte "Überwachung"**

Wählen Sie die Registerkarte "Überwachung", um die Daten auf dem EasyKey-Statusbildschirm in Echtzeit anzeigen zu lassen. Siehe ABB. 54.

### <span id="page-32-0"></span>**Registerkarte "Material-Setup"**

Gehen Sie zur Registerkarte "Material-Setup", um über die Aufklappmenüs Härter, Farbe, Verdünner (bei 3KS) und Spülmaterial für die Ventile des aktiven Geräts auszuwählen. Bei 2KS kann jedes Gerät bis zu 30 Farbventile, 4 Härterventile und Lösungsmittel-Spülventile aufweisen. Bei 3KS kann jedes Gerät bis zu 25 Farbventile, 4 Härterventile, 4 Verdünnerventile und Lösungsmittel-Spülventile aufweisen. Die in den einzelnen Aufklappmenüs aufgelisteten Materialien wurden unter der [Registerkarte "Materialien"](#page-27-0) auf Seite [28](#page-27-0) festgelegt. Siehe ABB. 55.

Um Ihre Änderungen zu speichern, klicken Sie auf

Save Ein Häkchen  $(V)$  erscheint, wenn

die Speicherung abgeschlossen ist.

![](_page_32_Picture_80.jpeg)

#### ABB. 55. Registerkarte "Material-Setup"

### **Registerkarte "System-Setup"**

Die Registerkarte "Setup" verfügt über drei bearbeitungsfähige Bildschirme:

- Der Bildschirm **Konfiguration** entspricht den Systemkonfiguriationsbildschirmen des EasyKey. Siehe ABB. 56. Vollständige Informationen zu diesen Einstellungen und ihrer Wirkungsweise finden Sie im Abschnitt "Vorbereitung" der Betriebsanleitung des Systems.
- Der Bildschirm **Erweitert** entspricht den Bildschirmen für erweiterten Setup des EasyKey. Siehe ABB. 57. Vollständige Informationen zu diesen Einstellungen und ihrer Wirkungsweise finden Sie im Abschnitt "Vorbereitung" der Betriebsanleitung des Systems.
- Der Bildschirm **Rezeptur** entspricht den Rezeptur-Setup-Bildschirmen des EasyKey. Siehe ABB. 58. Vollständige Informationen zu diesen Einstellungen und ihrer Wirkungsweise finden Sie im Abschnitt "Vorbereitung" der Betriebsanleitung des Systems.

Navigieren Sie mithilfe der Pfeil-Schaltflächen

 $|1$ zur vorherigen oder nächsten

Rezeptur, oder geben Sie die Rezepturnummer ein und drücken Sie die Eingabetaste.

Klicken Sie die Diagrammschaltfläche

∢

Chart | um ein Zeitdiagramm der aktiven Rezeptur zu erstellen. Siehe ABB. 59.

Um Ihre Änderungen zu speichern, klicken Sie auf

Save Ein Häkchen  $(V)$  erscheint, wenn die Speicherung abgeschlossen ist.

**HINWEIS:** Änderungen, die auf dem EasyKey-

Bildschirm vor dem Klicken von

vorgenommen wurden, werden mit den AWI-Daten überschrieben.

Save

![](_page_33_Picture_167.jpeg)

ABB. 56. Registerkarte "System-Setup", Konfigurationsbildschirm

![](_page_34_Picture_42.jpeg)

ABB. 57. Registerkarte "System-Setup", Erweiterungsbildschirm

![](_page_34_Picture_43.jpeg)

ABB. 58. Registerkarte "System-Setup", Rezepturbildschirm

![](_page_35_Figure_1.jpeg)

![](_page_35_Figure_2.jpeg)

### **Registerkarte "Berichte"**

Über die Registerkarte "Berichte" können Sie drei Arten von Berichten erzeugen:

- **Materialbericht**
- Job-Bericht
- Alarm-Bericht

Wählen Sie aus, welchen der drei Berichte Sie erstellen möchten.

Markieren Sie das gewünschte Ausgabeformat

 $\odot$  and CSV  $\odot$  and TXT des Berichts:

- CSV (kann in Microsoft Excel importiert werden).
- TXT (einfacher Text).

Klicken Sie die Schaltfläche "Erstellen"

Create

um den Bericht zu erzeugen.

#### **Materialbericht**

Siehe ABB. 60. Der Materialbericht stellt die VOC- und HAP-Daten für alle Rezepturen und Jobs zusammen, die ein Material verwenden, sowie die Gesamtmenge an verwendetem Material. Das Material muss einem Ventil zugewiesen sein, damit es im Bericht erscheint (siehe Seite [33](#page-32-0)).

Klicken Sie auf die Schaltfläche "Reset" Reset | um

einen neuen Berichtszyklus zu starten (normalerweise monatlich).

![](_page_36_Picture_123.jpeg)

#### **ABB. 60. Materialberichtsbildschirm**

#### **Job-Bericht**

Siehe ABB. 61. Der Job-Bericht liefert detaillierte Informationen zu allen innerhalb eines bestimmten Zeitraums abgeschlossenen Jobs.

Wählen Sie die gewünschte Information aus, indem Sie das Kästchen links von den einzelnen Parametern anklicken.

Legen Sie mithilfe der Kalender-Schaltfläche Fil rechts neben den Datumskästchen den Zeitrahmen fest.

**HINWEIS:** Die Daten verwenden das Format Tag/Monat/Jahr.

![](_page_37_Picture_55.jpeg)

**ABB. 61. Job-Berichtsbildschirm**

#### **Alarm-Bericht**

Siehe ABB. 62. Der Alarm-Bericht führt alle Alarme auf, die innerhalb eines festgelegten Zeitraums ausgelöst wurden.

Legen Sie mithilfe der Kalender-Schaltfläche **Fig.** rechts neben den Datumskästchen den Zeitrahmen fest.

**HINWEIS:** Die Daten verwenden das Format Tag/Monat/Jahr.

![](_page_38_Picture_47.jpeg)

**ABB. 62. Alarm-Berichtsbildschirm**

### **Registerkarte "Pegelkontrolle"**

Siehe ABB. 63. Über die Registerkarte "Pegelkontrolle" können Sie das Volumen des Zufuhrbehälters der Materialien eingeben, sowie den Pegel, ab dem ein Alarm ausgelöst werden soll.

Die Alarmfunktion kann für die einzelnen Materialventile ein- bzw. ausgeschaltet werden.

![](_page_39_Picture_42.jpeg)

ABB. 63. Registerkarte "Pegelkontrolle"

#### **Seitenleiste**

Siehe ABB. 64. Die Seitenleiste bezieht sich auf das überwachte EasyKey. Sie weist vier Links zu zugehörigen Bildschirmen auf:

- Speichern speichert die Konfiguration des vorliegenden Geräts in einer Datei.
- Wiederherstellen stellt die Konfiguration des Geräts anhand einer Datei wieder her.
- Kopieren (Sync-Einstellungen kopiert die Konfiguration des Geräts auf andere Geräte.
- Firmware installieren installiert Firmware für das vorliegende Gerät (Dauer: ca. 5 Minuten).

![](_page_40_Figure_7.jpeg)

**ABB. 64. Seitenleiste und zugehörige Bildschirme**

# <span id="page-41-0"></span>**Die AWI-Steuerkarte ersetzen**

![](_page_41_Picture_2.jpeg)

- Zur Vermeidung von Stromschlag vor Wartungsarbeiten die EasyKey-Stromversorgung abschalten.
- Den Strom am Hauptschalter ausschalten.
- Die Verkabelung darf ausschließlich von einem ausgebildeten Elektriker ausgeführt werden und muß sämtlichen Vorschriften und Bestimmungen des Landes entsprechen.
- Die **[Warnhinweise](#page-2-0)** lesen, [Seite 3](#page-2-0).

#### *HINWEIS*

Um Beschädigung der Steuerkarte während der Wartung zu vermeiden, sollte der Techniker ein Erdungsband (Teil Nr. 112190) am Handgelenk tragen und es angemessen erden.

- 1. ProMix 2KS/3KS ausschalten (Position 0).
- 2. Den Strom am Hauptschalter ausschalten.
- 3. Öffnen Sie das AWI-Modul.
- 4. Trennen Sie das Kabel (15) und die Drähte (17, 18) von der Steuerkarte (22). ABB. 65.
- 5. Entfernen Sie die Schrauben (21) und die Steuerkarte (22).
- 6. Installieren Sie die neue Steuerkarte. Schließen Sie das Kabel (15) und die Drähte (17, 18) wieder an.

![](_page_41_Figure_15.jpeg)

**ABB. 65. Die AWI-Steuerkarte ersetzen**

![](_page_42_Picture_11.jpeg)

# <span id="page-43-0"></span>**Teile**

![](_page_43_Figure_2.jpeg)

### <span id="page-43-1"></span>**15V337 Erweitertes Web-Interface-Modul**

*Die Teile, die mit "n/v." gekennzeichnet sind, sind nicht separat erhältlich.*

11 120838 ENDKLEMMENBLOCK 2

TI13204a

10

#### 13 7, 9, 12  $\bigcirc$  $\bigcap$ 3 Schrauben position  $\supset \textcircled{\tiny{\textcircled{\#}}}$ (Art. 28)  $\bigcirc$ € 8 10 Ë 12 11 1, 2  $5$  6 5 4 **Schaltpläne** 17 17 4 An 4  $\sim$  An 10  $\sqrt{\frac{6}{5}}$ <u>Eduardo de Judicio de </u> TI13206a TI13205a

### <span id="page-44-0"></span>**15V336 Erweiterter Web-Interface-Server-Hub**

![](_page_44_Picture_198.jpeg)

18 18

Die Teile, die mit "n/v." gekennzeichnet sind, sind nicht *separat erhältlich.*

# <span id="page-45-0"></span>**Elektrisches Schaltbild**

### **Nicht-Gefahrenbereich**

![](_page_45_Figure_3.jpeg)

# <span id="page-46-0"></span>**Abmessungen**

![](_page_46_Figure_2.jpeg)

# <span id="page-47-0"></span>**Graco Standard-Garantie**

Graco garantiert, dass alle in diesem Dokument erwähnten Geräte, die von Graco hergestellt worden sind und den Namen Graco tragen, zum Zeitpunkt des Verkaufs an den Erstkäufer frei von Material- und Verarbeitungsschäden sind. Mit Ausnahme einer speziellen, erweiterten oder eingeschränkten Garantie, die von Graco bekannt gegeben wurde, garantiert Graco für eine Dauer von zwölf Monaten ab Kaufdatum die Reparatur oder den Austausch jedes Teiles, das von Graco als defekt anerkannt wird. Diese Garantie gilt nur dann, wenn das Gerät in Übereinstimmung mit den schriftlichen Graco-Empfehlungen installiert, betrieben und gewartet wurde.

Diese Garantie erstreckt sich nicht auf allgemeinen Verschleiß, Fehlfunktionen, Beschädigungen oder Verschleiß aufgrund fehlerhafter Installation, falscher Anwendung, Abrieb, Korrosion, unzureichender oder falscher Wartung, Vernachlässigung, Unfall, Durchführung unerlaubter Veränderungen oder Einbau von Teilen, die keine Original-Graco-Teile sind; Graco kann für derartige Fehlfunktionen, Beschädigungen oder Verschleiß nicht haftbar gemacht werden. Ebenso wenig kann Graco für Fehlfunktionen, Beschädigungen oder Verschleiß aufgrund einer Unverträglichkeit von Graco-Geräten mit Strukturen, Zubehörteilen, Geräten oder Materialien anderer Hersteller oder durch falsche Bauweise, Herstellung, Installation, Betrieb oder Wartung von Strukturen, Zubehörteilen, Geräten oder Materialien anderer Hersteller haftbar gemacht werden.

Diese Garantie gilt unter der Bedingung, daß das Gerät, für welches die Garantieleistungen beansprucht werden, kostenfrei an einen autorisierten Graco-Vertragshändler geschickt wird, um den behaupteten Schaden bestätigen zu lassen. Wird der behauptete Schaden bestätigt, so wird jeder schadhafte Teil von Graco kostenlos repariert oder ausgetauscht. Das Gerät wird kostenfrei an den Originalkäufer zurückgeschickt. Sollte sich bei der Überprüfung des Gerätes kein Material- oder Herstellungsfehler nachweisen lassen, so werden die Reparaturen zu einem angemessenen Preis durchgeführt, der die Kosten für Ersatzteile, Arbeit und Transport umfasst.

#### **DIESE GARANTIE HAT AUSSCHLIESSENDE GÜLTIGKEIT UND GILT AN STELLE VON JEGLICHEN ANDEREN GARANTIEN, SEIEN SIE AUSDRÜCKLICH ODER IMPLIZIT, UND ZWAR EINSCHLIESSLICH, JEDOCH NICHT AUSSCHLIESSLICH, DER GARANTIE, DASS DIE WAREN VON DURCHSCHNITTLICHER QUALITÄT UND FÜR DEN NORMALEN GEBRAUCH SOWIE FÜR EINEN BESTIMMTEN ZWECK GEEIGNET SIND**.

Gracos einzige Verpflichtung sowie das einzige Rechtsmittel des Käufers bei Nichteinhaltung der Garantiepflichten ergeben sich aus dem oben dargelegten. Der Käufer anerkennt, dass kein anderes Rechtsmittel (einschließlich, jedoch nicht ausschließlich Schadenersatzforderungen für Gewinnverluste, nicht zustande gekommene Verkaufsabschlüsse, Personen- oder Sachschäden oder andere Folgeschäden) zulässig ist. Jede Nichteinhaltung der Garantiepflichten ist innerhalb von zwei (2) Jahren ab Kaufdatum vorzubringen.

**GRACO ERSTRECKT SEINE GARANTIE NICHT AUF ZUBEHÖRTEILE, GERÄTE, MATERIALIEN ODER KOMPONENTEN, DIE VON GRACO VERKAUFT, ABER NICHT VON GRACO HERGESTELLT WERDEN, UND GEWÄHRT DARAUF KEINE WIE IMMER IMPLIZIERTE GARANTIE BEZÜGLICH DER MARKFÄHIGKEIT UND EIGNUNG FÜR EINEN BESTIMMTEN ZWECK**. Diese von Graco verkauften, aber nicht von Graco hergestellten Teile (wie zum Beispiel Elektromotoren, Schalter, Schläuche usw.) unterliegen den Garantieleistungen der jeweiligen Hersteller. Graco unterstützt die Käufer bei der Geltendmachung eventueller Garantieansprüche nach Maßgabe.

Auf keinen Fall kann Graco für indirekte, beiläufig entstandene, spezielle oder Folgeschäden haftbar gemacht werden, die sich aus der Lieferung von Geräten durch Graco unter diesen Bestimmungen ergeben, oder der Lieferung, Leistung oder Verwendung irgendwelcher Produkte oder anderer Güter, die unter diesen Bestimmungen verkauft werden, sei es aufgrund eines Vertragsbruches, eines Garantiebruches, einer Fahrlässigkeit von Graco oder sonstigem.

#### **FOR GRACO CANADA CUSTOMERS**

The Parties acknowledge that they have required that the present document, as well as all documents, notices and legal proceedings entered into, given or instituted pursuant hereto or relating directly or indirectly hereto, be drawn up in English. Les parties reconnaissent avoir convenu que la rédaction du présente document sera en Anglais, ainsi que tous documents, avis et procédures judiciaires exécutés, donnés ou intentés, à la suite de ou en rapport, directement ou indirectement, avec les procédures concernées.

# <span id="page-47-1"></span>**Graco-Information**

Besuchen Sie www.graco.com für die neuesten Informationen über Graco-Produkte. Für Informationen zu Patenten siehe www.graco.com/patents.

*FÜR BESTELLUNGEN:* Bitte kontaktieren Sie Ihren Graco-Vertragshändler oder rufen Sie Graco an, um sich über einen Händler in Ihrer Nähe zu informieren.

**Telefonnr.:** 612-623-6912 **oder gebührenfrei:** 1-800-328-0211 **Fax:** 612-378-3505

*Die in dieser Dokumentation enthaltenen Daten entsprechen dem Stand zum Zeitpunkt der Drucklegung. Änderungen vorbehalten.*

Übersetzung der Originalbetriebsanleitung. This manual contains German. MM 313386 **Graco Unternehmenszentrale:** Minneapolis **Internationale Büros:** Belgium, China, Japan, Korea

**GRACO INC. P.O. BOX 1441 MINNEAPOLIS, MN 55440-1441** Copyright 2008, Graco Inc. ist zertifiziert nach EN ISO 9001 www.graco.com

Überarbeitung F, juni 2019